## **QUOTE TESSERA ESTESA 2024 Comprensorio di Villa Guerrina Istruzioni per la conferma on line**

#### **CONTENUTI**

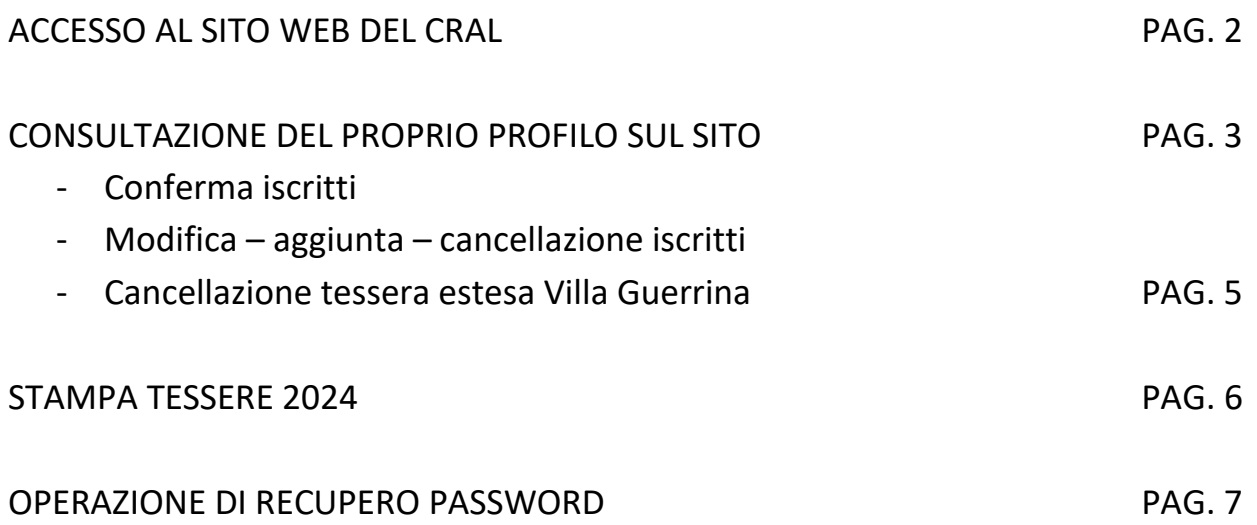

# **Si ricorda che:**

# **termine per la conferma: 4 FEBBRAIO 2024**

#### **Info line**

Per ogni eventuale richiesta è a disposizione la seguente casella di posta elettronica: [villaguerrina@cralbancopopolare.it](file:///C:/Users/mydoc.intranet.servizi/utenti/ho00394/My%20Documents/CRAL/2022/villaguerrina@cralbancopopolare.it)

#### **ACCESSO AL SITO WEB DEL CRAL**

E' sufficiente:

- Collegarsi al sito<https://www.cralbancopopolare.it/>
- Siamo nella pagina iniziale: bisogna entrare nell'area riservata, cliccando sopra ACCEDI (primo pulsante in alto a destra)

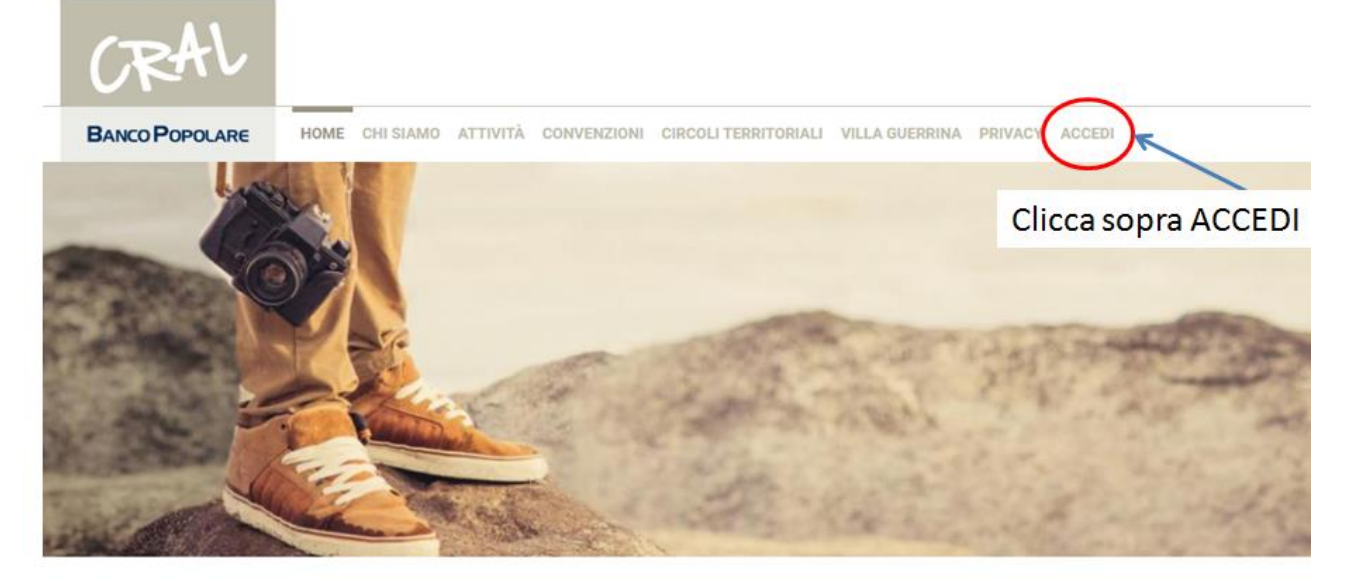

Cral Banco Popolare

• Inserire l' e-mail e la password del socio

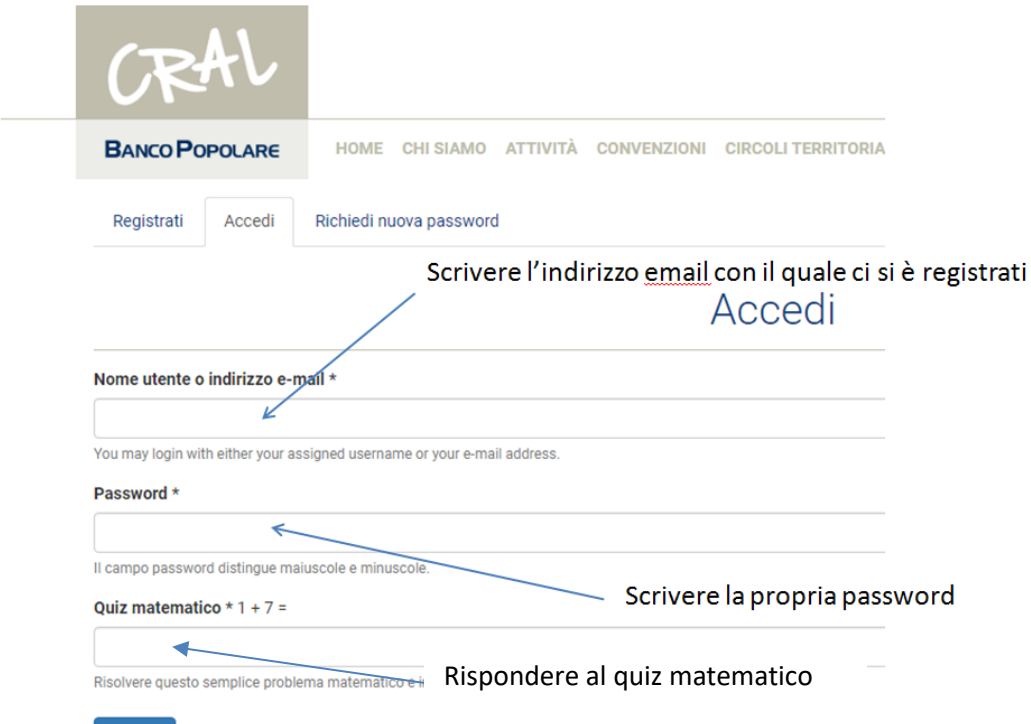

#### **CONSULTAZIONE DEL PROPRIO PROFILO SUL SITO**

- 1. Il sito propone la pagina de **il Mio Profilo**: in essa c'è il riepilogo delle iscrizioni del socio e dei familiari con indicazione della **quota annuale**.
	- a. CONFERMA ISCRITTI: la conferma avviene automaticamente, quindi non è prevista alcuna azione da parte del tesserato;
	- b. MODIFICA AGGIUNTA O CANCELLAZIONE ISCRITTI: cliccare sul tasto **modifica**,

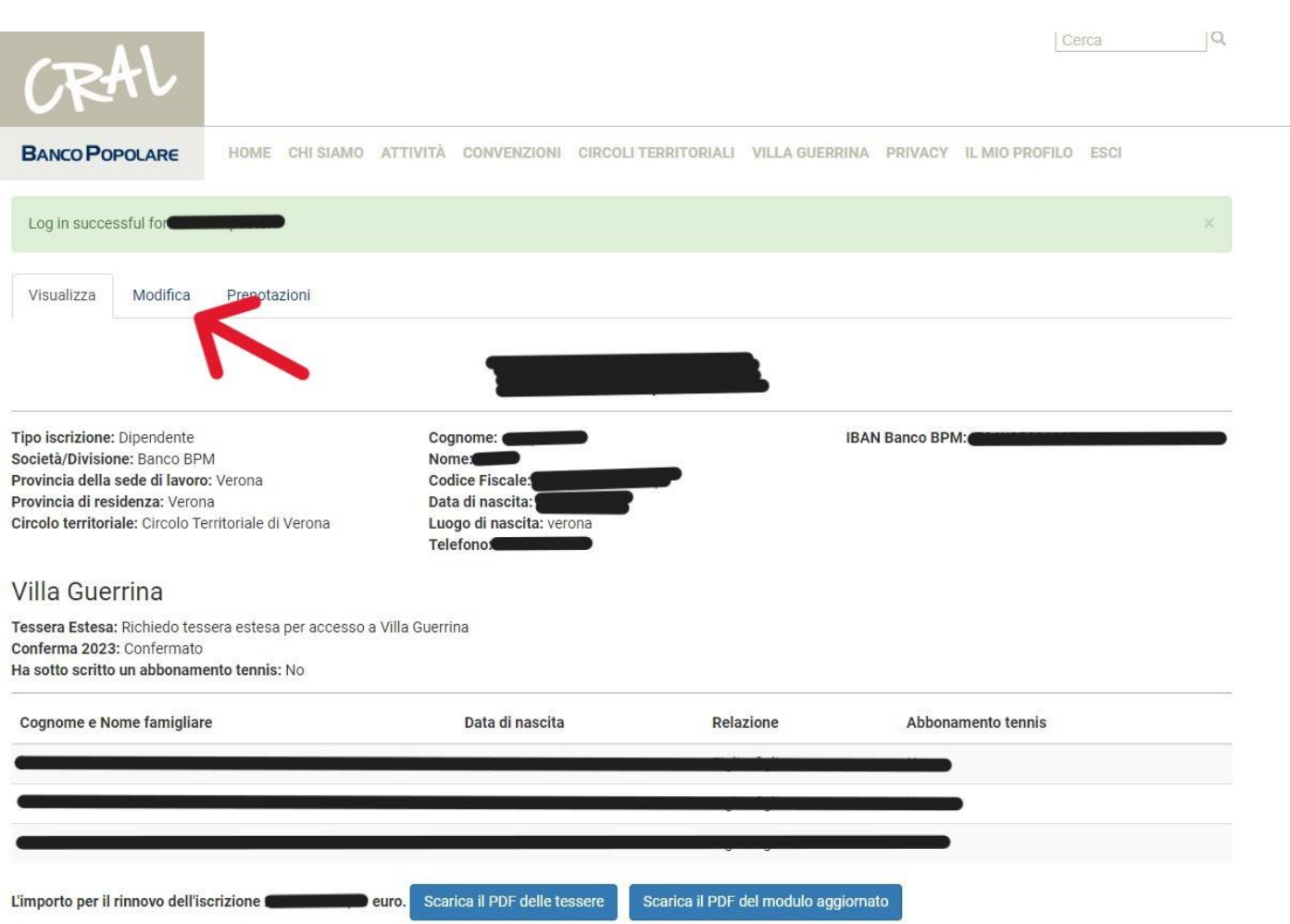

Andare nella sezione **"tessera estesa"** e provvedere ad aggiungere/modificare/cancellare i dati dei familiari

Il sito propone la seguente maschera, che è quella consueta per i familiari con tessera estesa. Il socio può:

Aggiungere, modificare o cancellare l'iscrizione dei seguenti familiari:

- i. Coniuge del socio
- ii. Compagno/a che sia convivente del socio, in alternativa all'opzione del coniuge
- iii. Figli del socio
- iv. Genitori (del socio)
- v. Nipoti (figli di figli del socio)
- vi. Fratelli/Sorelle del socio
- vii. Generi/Nuore del socio, opzione valida anche per il compagna/o convivente del figlio/a del socio.

Infine cliccare sul tasto **SALVA** a fondo pagina.

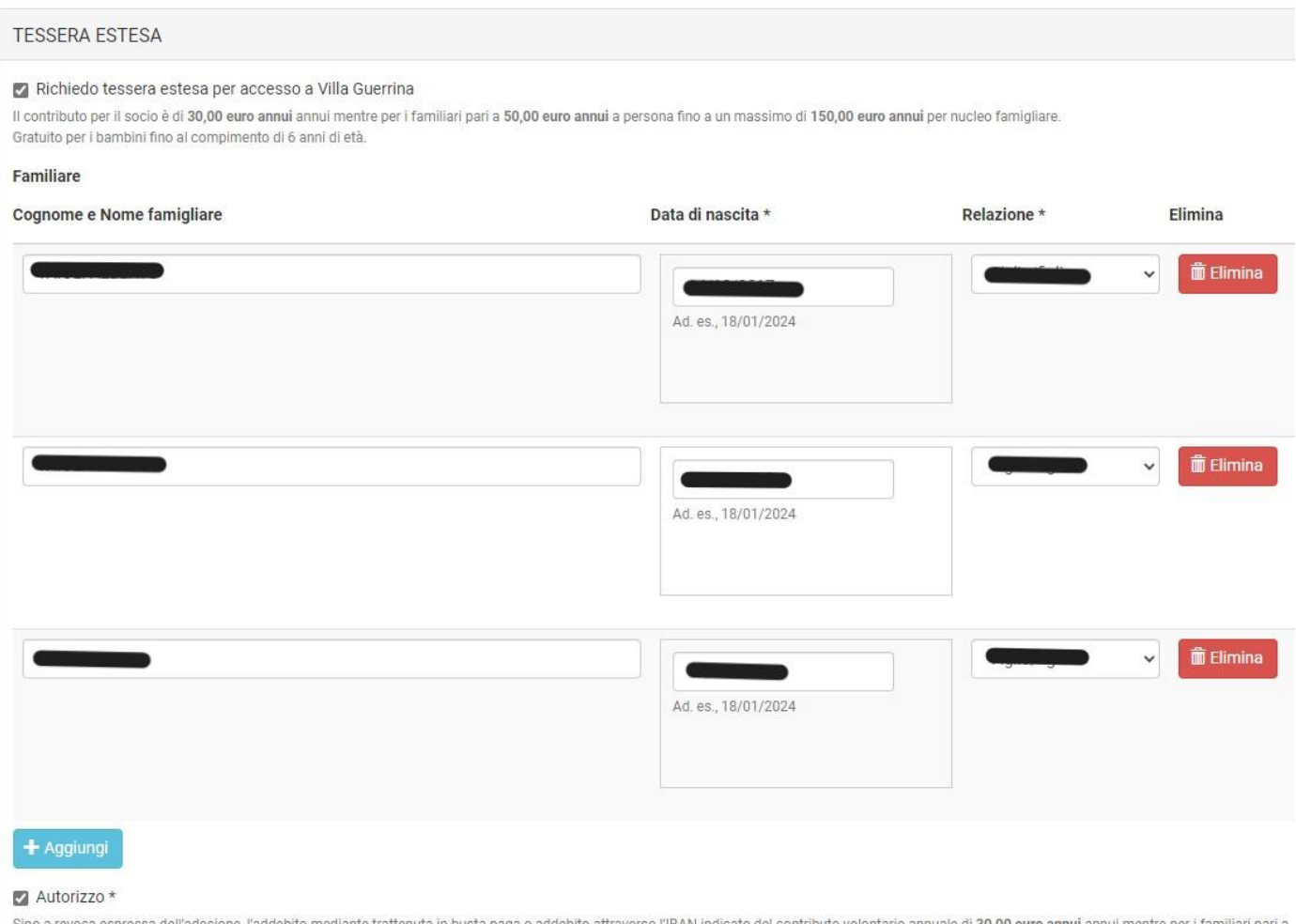

attenuta in busta paga o addebito attraverso l'IBAN indicato io annuale di 30,00 euro annui annui mentre per i familiari pari a 50,00 euro annui a persona fino a un massimo di 150,00 euro annui per nucleo famigliare. Gratuito per i bambini fino al compimento di 6 anni di età.

c. CANCELLAZIONE TESSERA ESTESA VILLA GUERRINA (solo quota a pagamento restando iscritto al CRAL): nella sezione "tessera estesa" togliere la spunta dalla voce "Richiedo tessera estesa per accesso a Villa Guerrina". Infine cliccare sul tasto SALVA a fondo pagina.

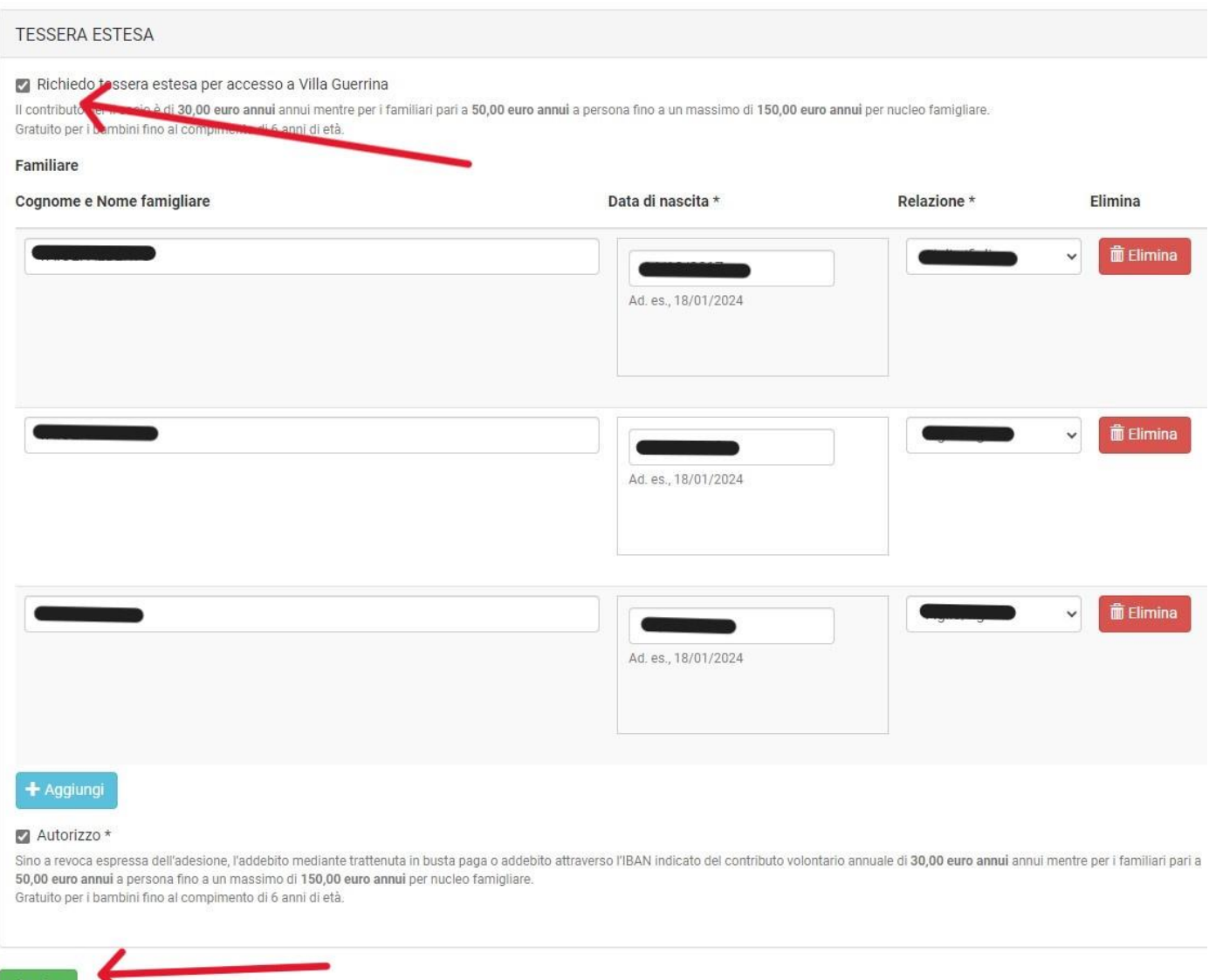

### **STAMPA TESSERE 2024** ----- disponibili dal 12 febbraio 2024

#### Cliccare su IL MIO PROFILO (sezione visualizza)

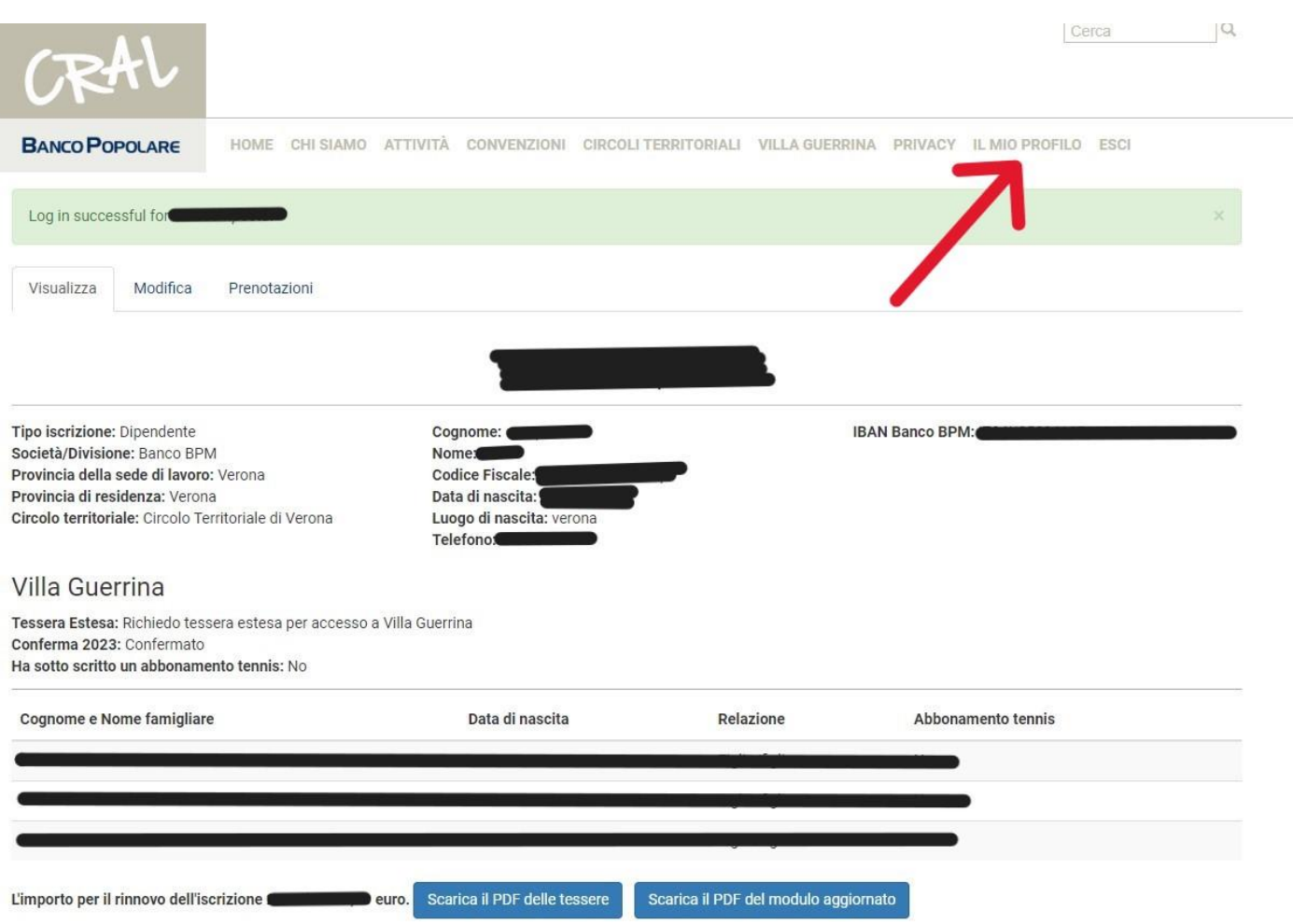

A video, in basso, con il tasto **Scarica il PDF delle Tessere** ogni socio deve salvare/stampare la tessera sociale per sé e per i propri familiari, da utilizzare per l'ingresso al Comprensorio di Villa Guerrina.

Di seguito un esempio di tessera, stampabile in formato A4 oppure in pdf da conservare in formato digitale:

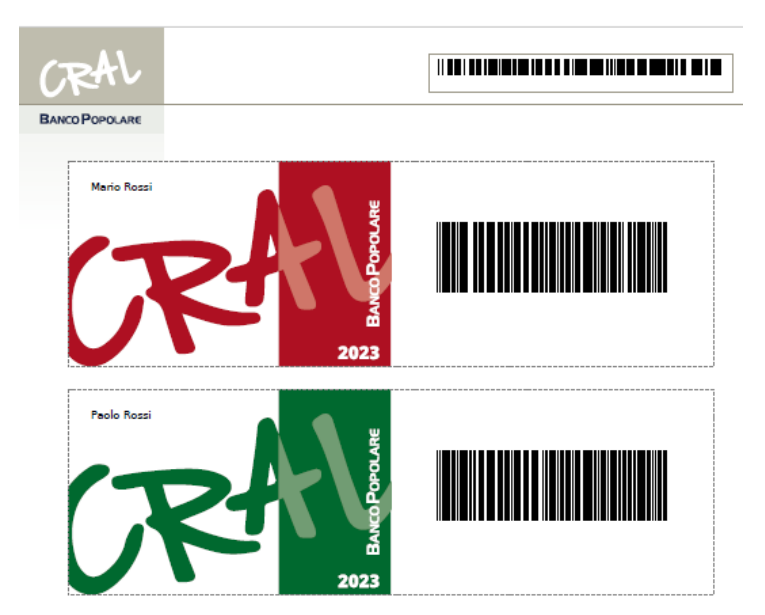

**Nota finale**: qualora il socio si sia semplicemente sbagliato o abbia cambiato idea, potrà entrare e modificare la composizione dei familiari: come può confermare o annullare l'iscrizione con tessera estesa:

### **Tale variazione potrà essere fatta fino alla scadenza del 4 febbraio 2024.**

## **OPERAZIONE DI RECUPERO PASSWORD**

Per il recupero della password è sufficiente:

- Collegarsi al sito<https://www.cralbancopopolare.it/>
- Siamo nella pagina iniziale: bisogna entrare nell'area riservata, cliccando sopra ACCEDI (primo pulsante in alto a destra)
- Cliccare sopra il bottone a video **Richiedi nuova password,** come riportato nella seguente immagine, ed indicare l'indirizzo di posta elettronica con il quale il socio si è registrato, rispondere al quiz matematico e cliccare sul tasto **Invia una nuova password via e-mail.**

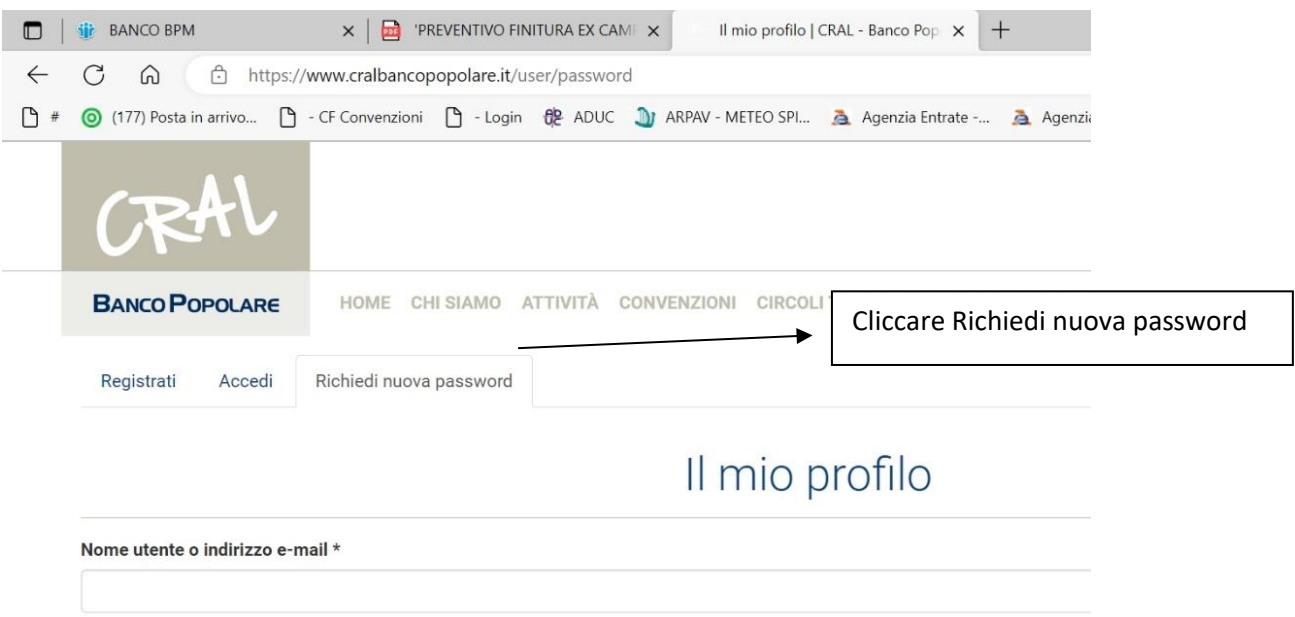

Come risposta il sito produce il seguente messaggio:

![](_page_7_Picture_42.jpeg)

Alla casella di posta elettronica del socio, arriverà, nel giro di qualche minuto, un'e-mail del tipo seguente:

![](_page_7_Picture_5.jpeg)

è stata inviata una richiesta di ripristino della password per il tuo account su …….

Puoi ora accedere cliccando sul seguente collegamento o copiandolo e incollandolo nel browser:

[https://www.cralbancopopolare.it/user/reset/4700/ ZPQ....](https://www.cralbancopopolare.it/user/reset/4700/%20ZPQ...)....

In alternativa:

Questo collegamento può essere utilizzato per accedere una sola volta, verrai indirizzato a una pagina dove potrai impostare la tua password. Scade dopo un giorno e non succederà nulla se non verrà utilizzato.

Cral Banco Popolare Email [info@cralbancopopolare.it](mailto:info@cralbancopopolare.it) • Web [www.cralbancopopolare.it](http://www.cralbancopopolare.it/)

Cliccando sul link, proposto nel testo del messaggio di posta elettronica, si entra nuovamente nel sito del Cral, sul quale verrà richiesto di inserire una nuova password, scrivendola due volte e cliccando sul tasto di conferma in fondo alla pagina.

Verifica e-mail di registrazione: qualora il socio non ricordi con quale indirizzo di posta elettronica si è registrato, bisogna che scriva [a villaguerrina@cralbancopopolare.it](mailto:villaguerrina@cralbancopopolare.it) chiedendo a riguardo.